# 常见问题

# 关于网上银行常见问题:

# 1. 插入 UKey 后没有反应, 或者插入 UKey 后只显示以下页面?

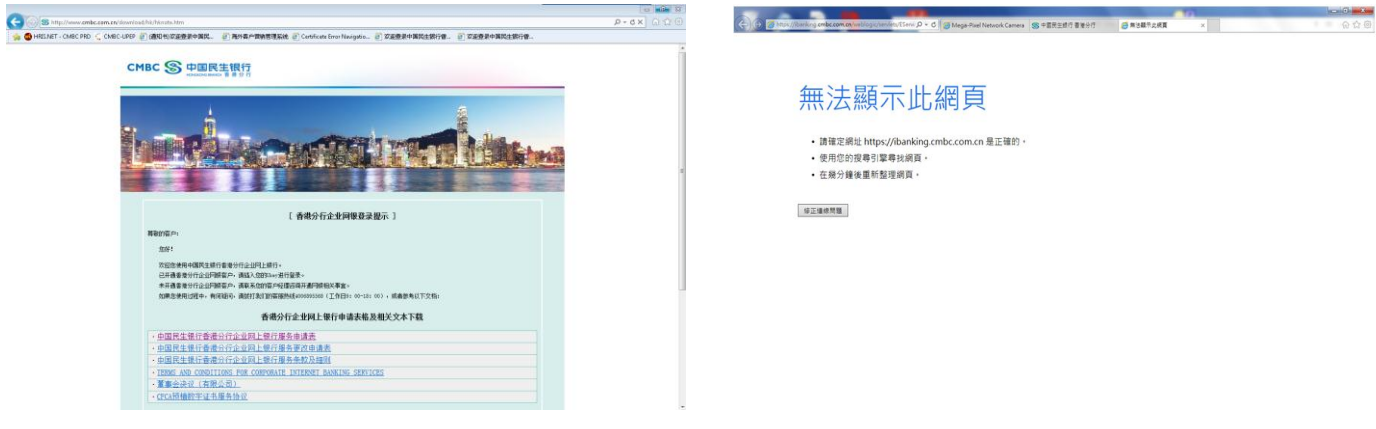

### 解决方法:

- 1) 请检查 IE 版本是否 IE7.0 或以上;
- 2) 若 IE 版本无误,请以 IE 开启香港分行网站 [http://www.cmbc.com.hk](http://www.cmbc.com.hk/) 并于左方进入网上银行;
- 3) 如仍出现同一问题, 请重新下载及安装 UKey 驱动程序。下载地址: <http://www.cmbc.com.cn/download/hk/hknote.htm>
- 4) 关闭所有 IE 浏览器, 把 UKey 重新插入, 开启香港分行网站再次进入网上银行。

### 2. 若正确安装 UKey 驱动程序后按以上程序使用仍未能正常等入?

### 解決方法:

双击电脑右下角图标S 或者S, 检查 UKey 是否已经过期(如下图)。如 UKey 已过期, 请联系客户经理为您安排更 换 UKey, 或直接递交《中国民生银行香港分行企业网上银行服务特别指示表格》。

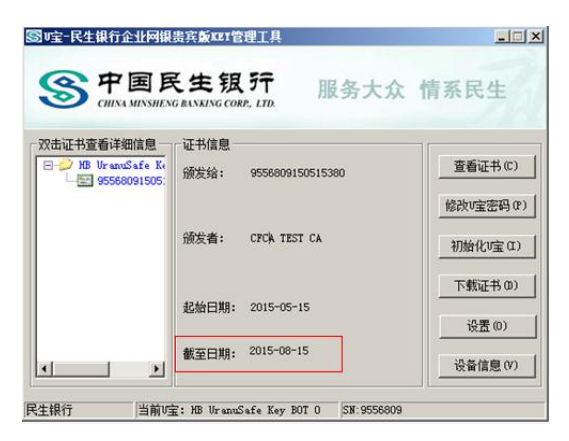

# 3. 若确认驱动正常, UKey 证书没有过期, 用 IE 浏览器也无法等入网银怎么办?

### 解決方法:

这有可能是电脑或者浏览器的设置问题,或其他更技术性问题。请直接联系 UKey 厂商技术顾问,他们能有效解决各 种技术性问题。

銀色長形一代 UKey (IIII):

厂商: 恒宝/ 热线: (86)010-66017777 人工转 UKEY 技术服务

白色方形二代音频 UKey (第兼容电脑和手机使用):

厂商: 天地融 / 7x24 热线: (86) 010-5166 0313 / 电邮: [support@tendyron.com](mailto:support@tendyron.com)

# 4. 在登入页面的密码栏位出现无法输入密码的情况怎么办?

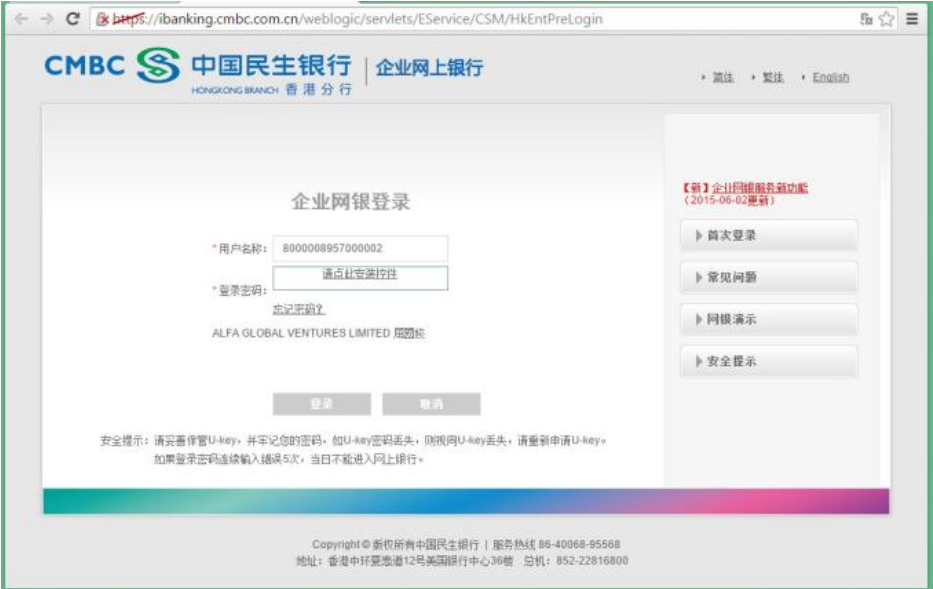

### 解決方法:

点击安装控件,安装完毕后关闭浏览器再重新登入。

# 5. 当登入网上银行时,输入正确密码后,出现以下信息提示怎么办?

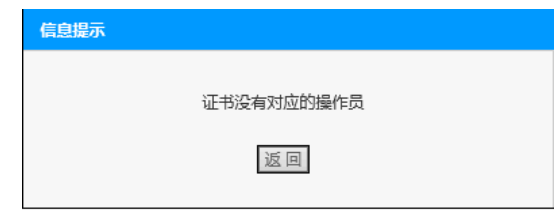

# 解決方法:

有可能该操作员在网银系统已经被注销,或新 UKey 还没启用,请向我们查询。

# 6. 当在网上银行使用转账功能时出现以下提示怎么办?

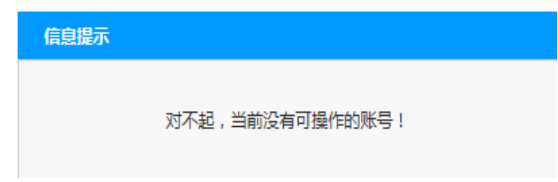

# 解決方法:

请网银管理员登入, 在"系统维护">"操作员权限维护"> 选择操作员 > "功能"项下选择"查询"或"查询并转 帐"为操作员设置。

如没有"查询并转账"选项,请先开通网银的转账功能(详细请参考《网上银行首次使用设定》)。

# 7. 当在网上银行制单时出现以下提示怎么办?

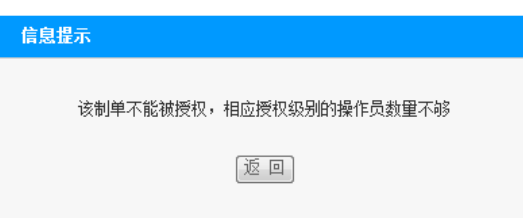

# 解決方法:

请系统管理员检查以下情况:

- 1) 制单人员与审批人员数量是否正确(即公司网银用户数量与审批流程人员数量是否对等) 请系统管理员登入,在"系统维护">"交易审批流程维护">"转账支付"设置审批人员数量
- 2) 交易的金额是否超出该转账审批流程的自定限额 请系统管理员登入,在"系统维护">"交易审批流程维护">"转账支付"的限额范围设置
- 3) 制单人员在制单后是否还有足够的审批人 请系统管理员登入,在"系统维护">"操作员权限维护">"功能树"设置转账的操作权限

# 8. 当在网上银行转账交易时出现以下提示怎么办?

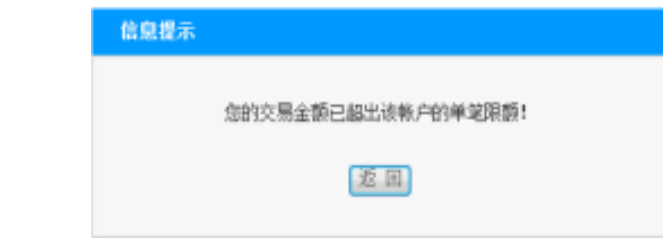

# 解決方法:

- 1) 请检查交易是否超出当天可用转账限额。每天转账下呢可到"系统维护">"客户限额设置"查询和修改。每天 转账额度最多为: 内部转账港币 5 亿, 指定第三方收款人港币 1 亿, 非指定第三方收款人港币 50 万。
- 2) 请检查单笔外币兑换转账急呢是否超出美元 500 万。
- 3) 请检查转账金额是否超出第三方收款人设置的限额,可在"系统维护">"第三方登记"设置。

# 9. 当在网上银行授权时出现以下提示怎么办?

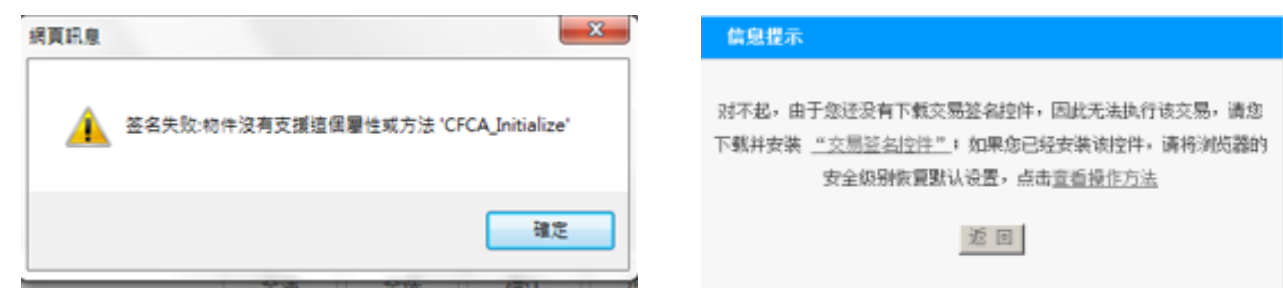

### 解決方法:

点击右图"交易签名控件"按钮并安装控件。安装后关闭并重新打开 IE 浏览器即可。

# 10. 您插上密钥后证书登录正常,但无法弹出 IE 窗口, 系统提示"无法启动 IE 浏览器, 请检查浏览器配置或 IE 浏览器是否已经安装", 如何解决?

解決方法:

此情况是您 IE 浏览器设置问题,在"工具"—"Internet 洗项"中洗择"高级"并恢复默认设置;然后洗择"程序" 中的"检查 IE 是否为默认浏览器"并洗择"重设 WEB 设置",如果您默认主页不是空白页,请勾选"同时重置主页" 重启电脑后恢复。

# 11. 登录网银后,做交易总是提示"对不起,由于系统原因,您不能继续该交易。请稍后再试,或与民生银行 网银联系",怎么办?

解決方法:

请将 IE 浏览器的缓存删除后再试,删除缓存的方法为:点击 IE 浏览器菜单中的"工具"> "Internet 选项"> "删除文 件",选中"删除所有脱机内容"后,点击"确定"。

#### 12. 客户反映操作显示"由于网络忙,交易结果未知",怎么办?

#### 解決方法:

是由于网络不畅通导致的,请您稍等片刻后,涌过查询功能对操作的结果进行查询,根据结果决定是否重新发送。 切忌在结果不明的情况下连续提交,造成重复扣账。

# 13. 在申请企业网银时,申请表中的"系统管理模式"选项中的"单管理员模式"、"双管理员模式"是什么 意思?

### 解決方法:

"单管理员模式"即设置一个管理员,在进行"系统维护"设置时,仅需管理员一人操作即可生效;"双管理员模式" 即设置两个管理员,在进行"系统维护"设置时,需一个管理员操作后,由另一个管理员进行"系统维护复核"后方 可生效。

### 14. 如果我在申请企业网上银行后才开设一个新账户,该账户会否自动加入企业网上银行服务之中?

#### 解決方法:

会,新开立帐户将会自动加入系统管理员的网上银行帐户名单中,系统管理员可分配该帐户的使用权限。

### 15. 可否自行登记第三方收款账户?

### 解決方法:

手机银行暂时不支持此功能。客户可到网上银行登记第三方收款账户(只限香港民生账户和本地第三方账户)和设 置限额,24 小时后生效。如登记海外第三方收款账户,客户需向我们提交申请表,处理后 24 小时生效。

### 16. 如何修改用户别名、登录密码和 UKey 密码?

### 解決方法:

如修改用户别名和登录密码,可登录网上银行分别选择"操作员信息维护"和"修改密码"更新。如修改 UKey 密码, 可于计算机右下方找出"UKey 用户工具"功能修改,或直接登录手机银行后选择"UKey 设置"修改。

#### 17. 若忘记登录密码和 UKey 密码怎办?

### 解決方法:

如在同一天内输入不正确的登录密码且超过 5 次,当天不可再登入。登入次数为网上银行和手机银行共享。如忘记

登录密码,可在网上银行或手机银行选择"忘记密码"重设。

如输入不正确的 UKey 密码且超过 6 次,您的 UKey 将被停用。如忘记 UKey 密码,必须向我们重新申请新 UKey。

# 18. 网上银行服务的交易限额是多少?可否自行修改?

每日交易限额以港币计算: 转账至内部账户 \$500,000,000.00 或 自定义限额(以较低者为准) 转账至已登记第三方账户 \$100,000,000.00 或 自定义限额(以较低者为准) 单一第三方账户限额不可超过此限额 转账至未登记第三方账户 \$500,000.00 或 自定义限额(以较低者为准)

调高每日交易总限额需向我们提交申请表,处理后 24 小时生效,而调高单一第三方账户限额可于网上银行自行调高, 24 小时生效。以上所有限额可干网上银行自行调低,马上生效。

# 19. 单笔转账交易有否金额的限制?

每笔外币兑换转账不可超过 USD 5,000,000,包括至内部账户和第三方账户。

### 20. 我可以查询多久之前的交易记录?

您可以查询、下载最多六个月之内的账户交易记录。

# 21. 我可以查询多久之前的月结单?

您可以查询、下载最多十二个月之内的月结单。

# 22. 如遇上八号或以上台风讯号或黑色暴雨警告, 当日的交易会否如期发动?

如香港天文台在中午 12:00 前取消, 所有当天 18:00 前授权成功的交易指令和预约交易指令将在当日处理。如在中午 12:00 后取消,则顺延至下一工作日处理。

# 二、关于手机银行常见问题:

### 1. 成为香港民生的新客户后, 何时可使用手机银行服务?

新客户可先申请香港民生银行的网上银行服务,系统管理员成功登录后可为企业已登记网银的用户开通手机银行的 使用权。

### 2. 香港民生手机银行有什么服务?

香港民生手机银行支持各类查询服务和转账交易的授权服务。 查询服务:交易状态、当日转账限额、存款账户、贷款、汇款记录、实时汇率、收费等。 授权服务:单笔/多笔授权、取消授权。

### 3. 可否使用网上银行的密码登录手机银行服务?

可以。为了提供更方便快捷的服务,只要沿用网上银行的密码登录即可。

# 4. 可以随时登入网上银行和手机银行吗?

可以。除系统升级和维护外,香港民生银行的网上银行和手机银行服务每日 24 小时为您提供服务,周末和公众假期 亦不例外。您可随时登入查询账户余额、交易明细等等,如配置 UKey 可执行转账交易。

# 5. 登入手机银行是否一定要用 UKey?

不需要。香港民生银行的手机银行也支持以用户号和别名登入,用户不需 UKey 也可以登入查询账户活动,快捷方便。 若需要授权交易时,系统会提醒用户准备 UKey。而网上银行暂时只支持以 UKey 登录。。